## *Instructions for Importing a Cut List into the UNIQ Controller*

- 1. Download the UNIQ Cut List Generator spreadsheet from the New Tech Machinery website: https://newtechmachinery.com/learning-center/resource/cutlist-generator/
- 2. Use the spreadsheet to generate the cut list and save it onto a USB drive.
- 3. Insert the USB drive into the front of the UNIQ Control Panel.
- 4. If not already at the Home Page, press the Home icon at the top of the screen.
- 5. Press Import/Export.

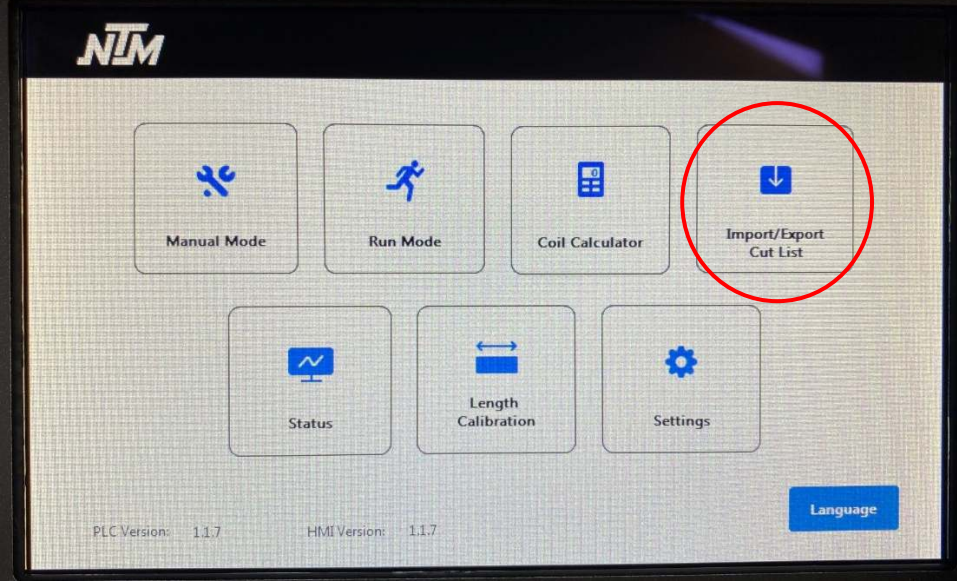

6. Press the Set Path button below Import.

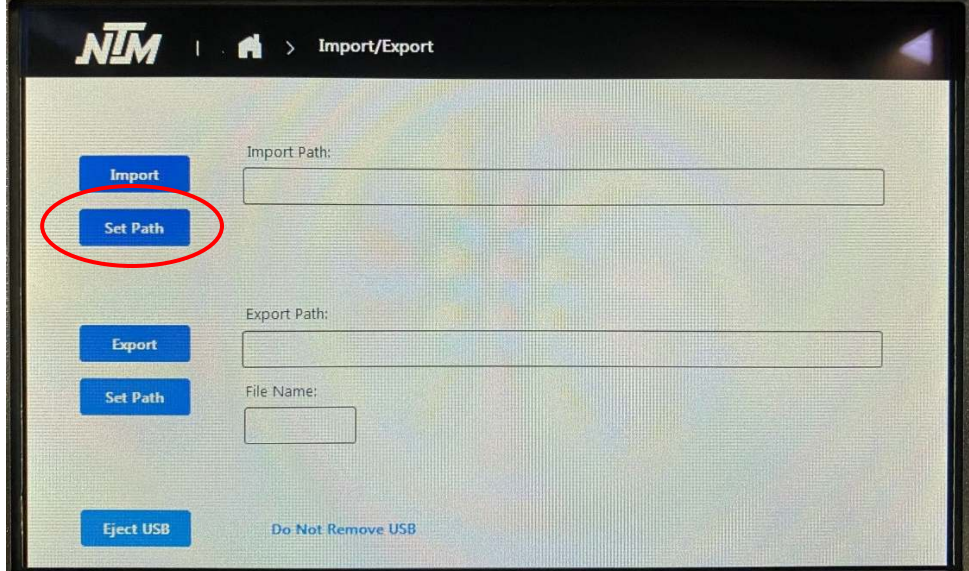

7. Press Storage Card USB, then press OK.

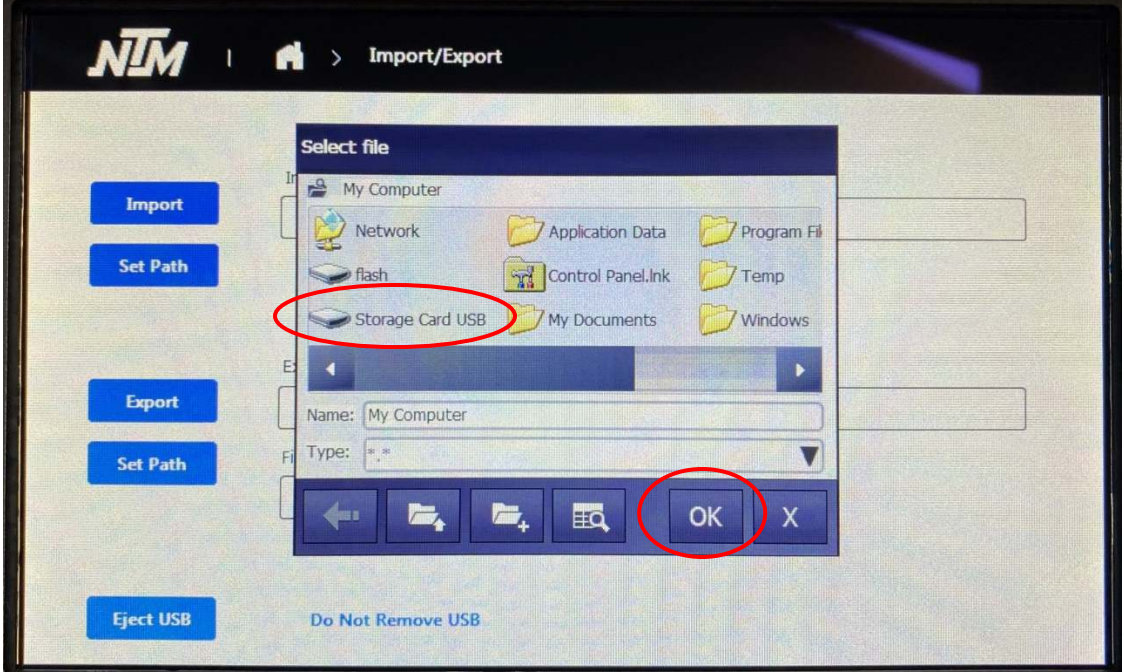

8. Select the file containing the cut list, then press OK.

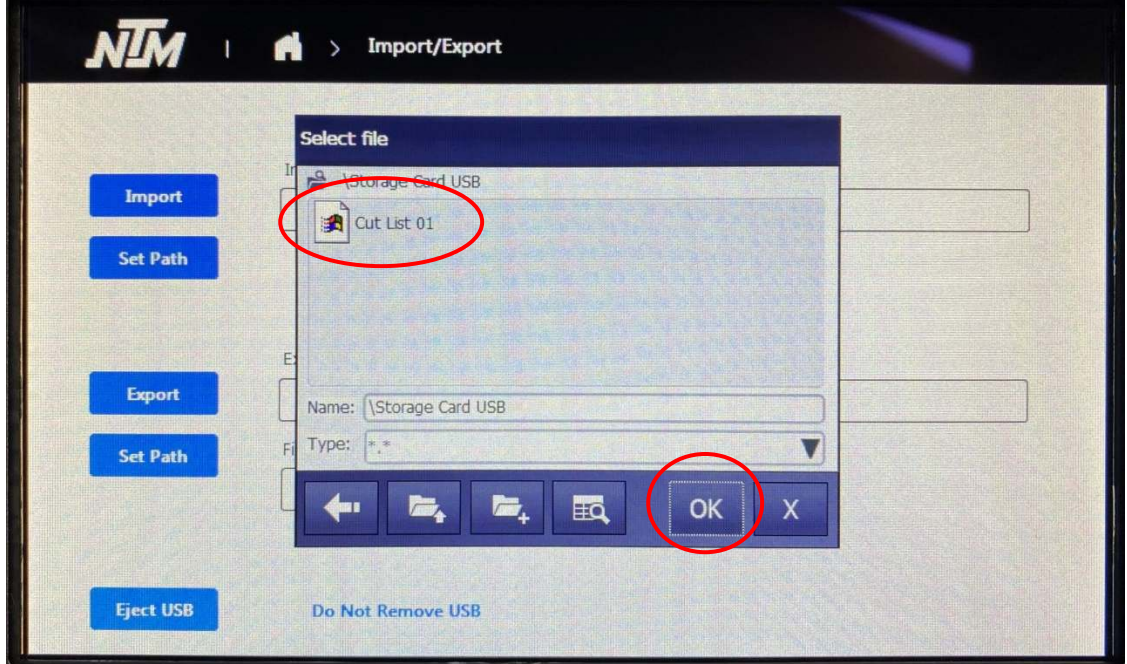

9. Press Import. It will take a minute or two to load the cut list.

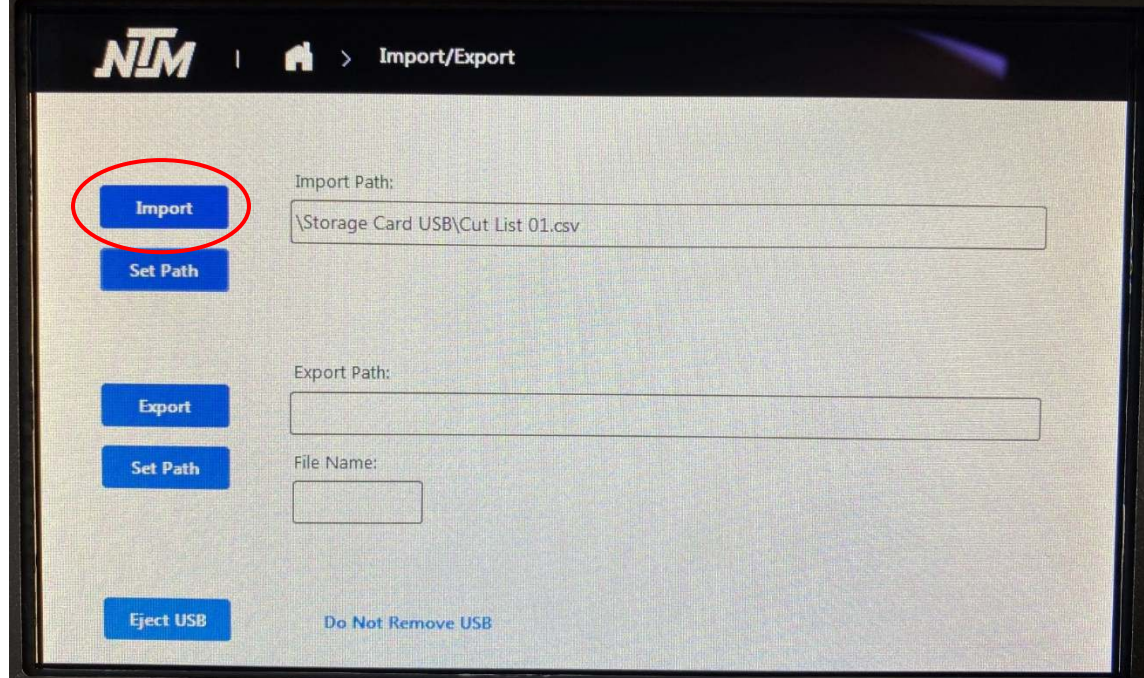

10. After it is finished loading, press Eject USB.

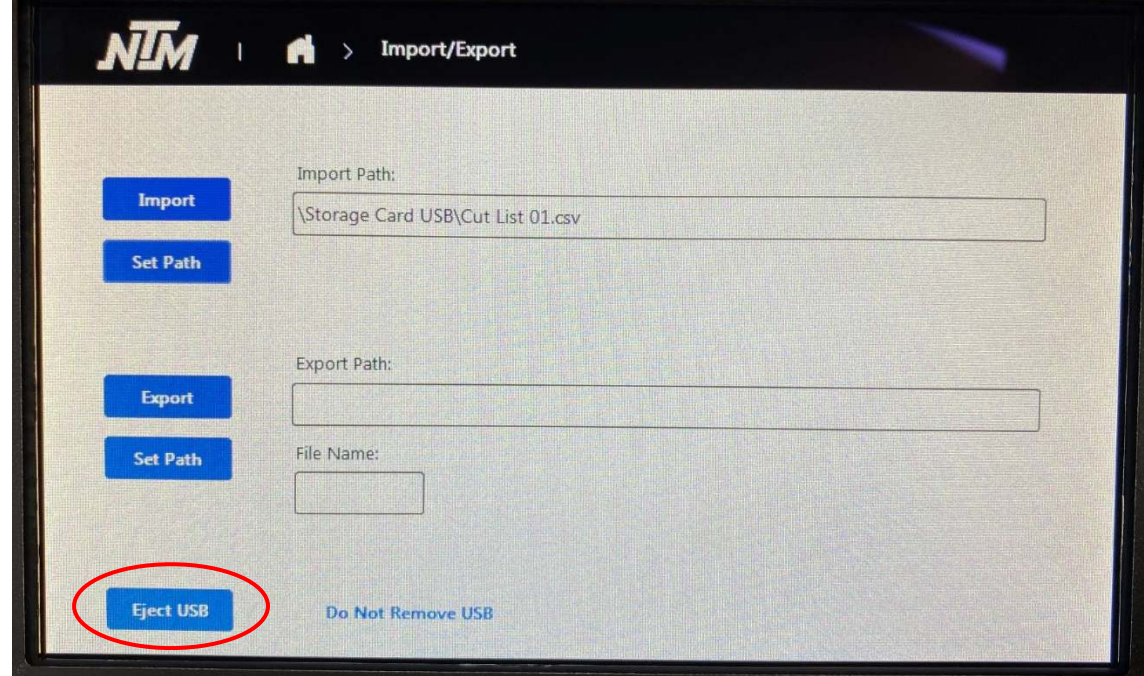

11. Remove the USB drive.